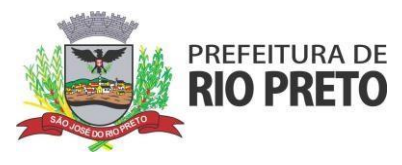

## **Quem deve fazer o cadastro de obra?**

• Obrigatório - Prestadores que prestam serviços relacionados a construção civil (códigos de serviços 07.02.00 e 07.05.00).

#### **Como efetuar o cadastro?**

- 1. Certifique-se de ter um email ativo cadastrado no Sistema GissOnline de Escrituração Eletrônica [\(http://portal.gissonline.com.br/\)](http://portal.gissonline.com.br/).
- 2. Acessar o Sistema através do ícone GANHA TEMPO EMPRESA[\(http://riopreto.sp.gov.br\)](http://riopreto.sp.gov.br/) ou em [\(http://portal.gissonline.com.br/\)](http://portal.gissonline.com.br/).

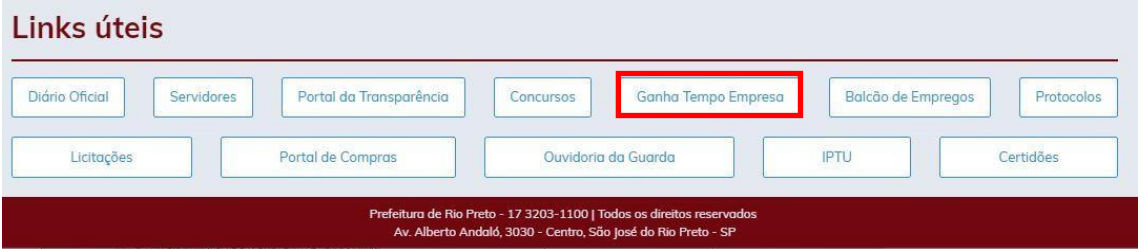

3. Acessar "GISSONLINE".

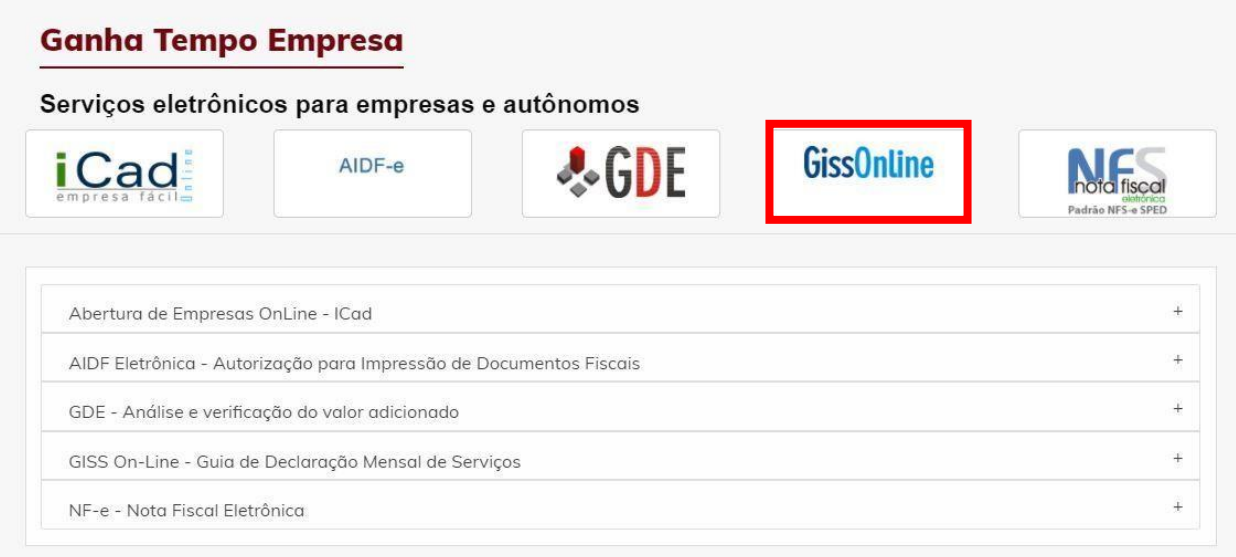

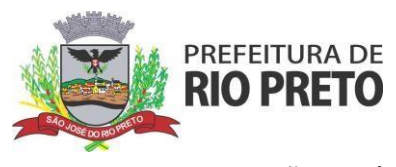

4. Em "ACESSO CONTRIBUINTES" clicar direto em "esqueci a senha".

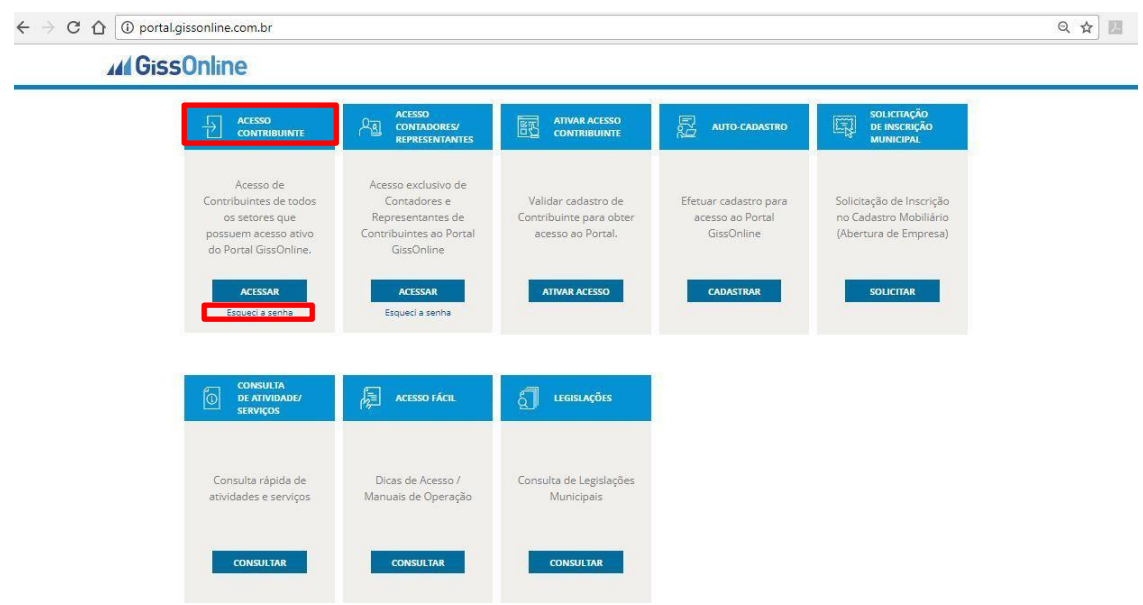

5. Enviar o número para validação.

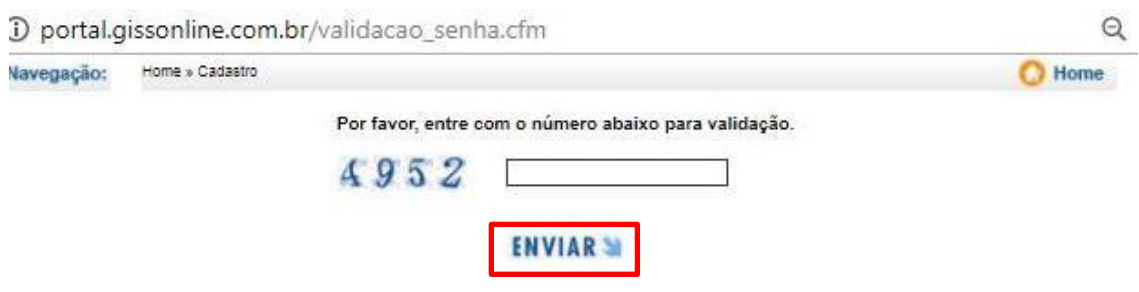

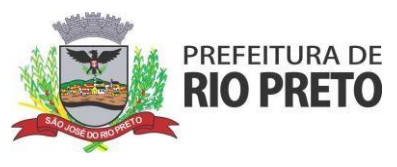

6. Informar o e-mail cadastrado.

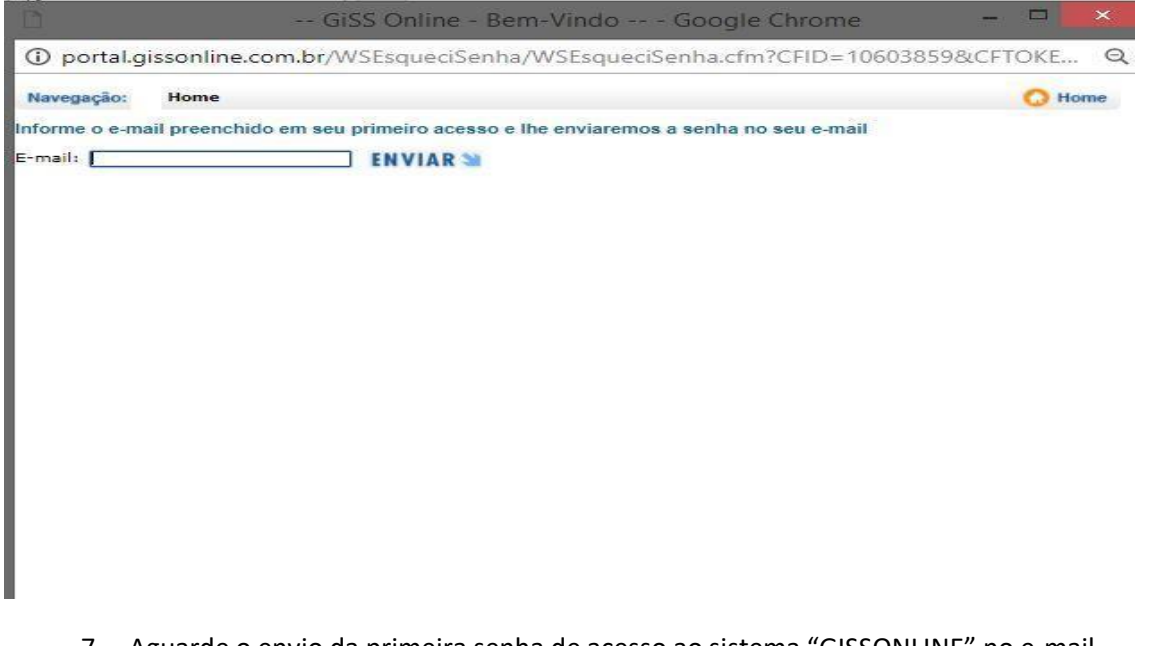

- 7. Aguarde o envio da primeira senha de acesso ao sistema "GISSONLINE" no e-mail informado (o mesmo que esteja no cadastro da empreja junto à prefeitura).
- 8. Retorne ao "<http://portal.gissonline.com.br/>", "acesso exclusivo prestador", e informe os dados para login.

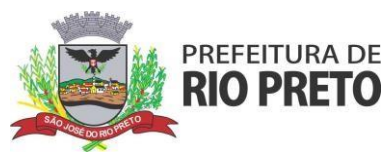

9. Acessar a aba "construção civil"Seguro | https://wwwx.gissonline.com.br/interna/default.cfm **GissOnline CONSTRUÇÃO CIVIL** PRESTADOR **TOMADOR** BANCOS CONDOMINIOS ESPECIAIS **ESTATÍSTICAS ESCRITURAÇÃO OFFLINE REMESSA** LEGISLAÇÃO Regime: Por Homologação<br>Inscr.: 3159170 — CNPJ/CPF: 16.554.517/0001-62<br>Setpar Hugo Engenharia Empreendimentos Imobiliarios Spe Ltda<br>R Penita, 3155 - Redentora Vila SALA A 26 Prefeitura Municipal de São José do Rio Preto **I SAIR DO SISTEMA | ACESSO ATENDIMENTO ONLINE | ALTERAR SENHA ATENDIMENTO** ONLINE Canal Tributário **GISS ESCRITURAÇÃO** Atendimento da GissOnline FFLINE 0 quer falar com voce **O** AVISO IMPORTANTE **NOVIDADES CO CLIQUE AQUI E FAÇA JÁ O DOWNLOAD** Vantagens para as Empresas:<br>• Escrituração e substituição dos Livros Fiscais (on-line ou off-line);<br>• Declaração simplificada, quando não houver movimento no mês<br>de competência;<br>• Impressão do Livro Fiscal com autenticidad **PERGUNTAS FREQUENTES** OU FACA CADASTRO PARA RECEBER O CO<br>VIA CORREIOS Clique aqui e tire suas principais<br>dúvidas referente a utilização<br>da GissOnline. EXCLUSÃO DE COOKIES via do imposto a qualquer momento;<br>- Emissão eletrônica de certificado atestando que procedeu a Saiba como excluir os Cookies<br>do seu navegador - Linuxado fiscal;<br>- Emissão de extratos diversos (guía emitida, conta corrente<br>tributaria, etc.). **CLIQUE AQUI PARA CONHECER AS** MAXIMIZANDOO A ÁREA DE TRABALHO **DICAS DE ACESSO** Ganhe mais espaço para<br>visualização no seu computador CONFIRA SUA SITUAÇÃO CADASTRAL E DEIXE SEUS DADOS SEMPRE ATUALIZADOS Consulte os dados da empresa<br>em seu municipío © 2002-2018 GissOnline - www.gissonline.com.br<br>Inteligência Fiscal é fazer Acontecer.<br>Todos os direitos reservados.

HOME

ž

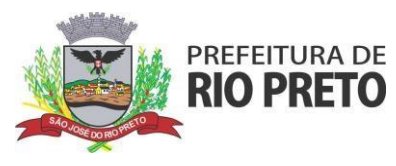

10. Clicar em "cadastro de obras".

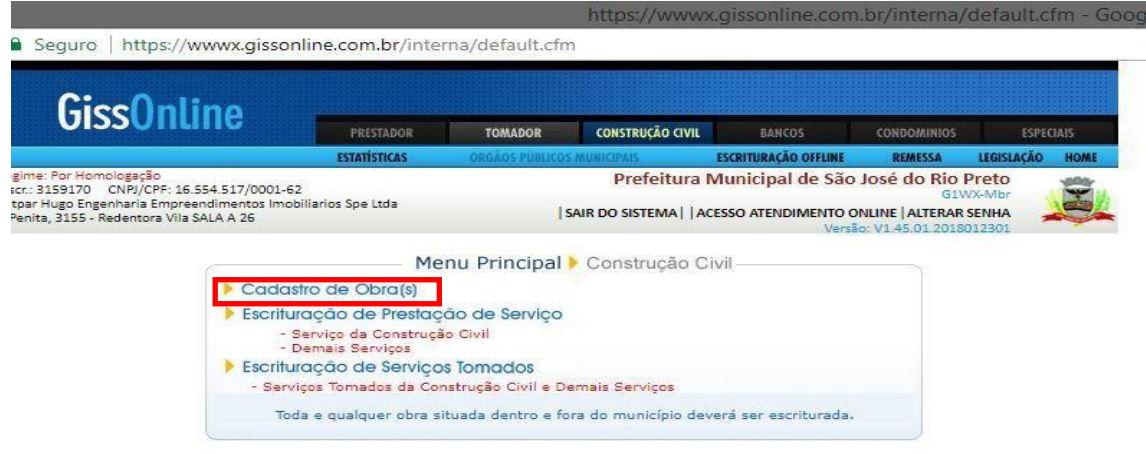

# 11. "Incluir Nova Obra"

Seguro | https://wwwx.gissonline.com.br/interna/default.cfm

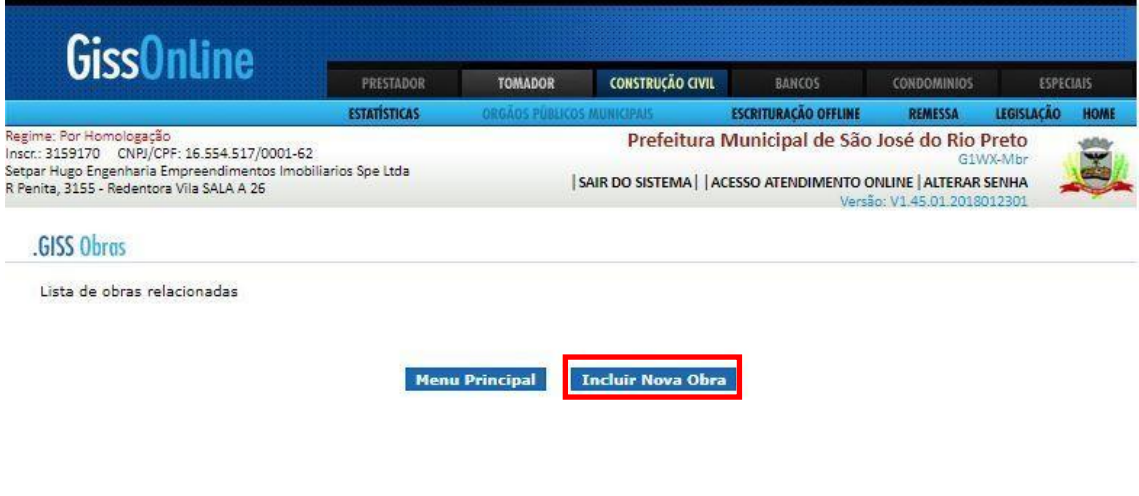

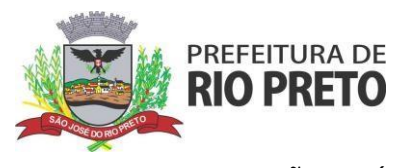

#### 12. Informar se a obra está dentro do território nacional e o CEP em que está localizada.

(i) ate4.giss.com.br/atendimento/consulta/separador.cfm?redirect=escrituracao&inscrMun=201421

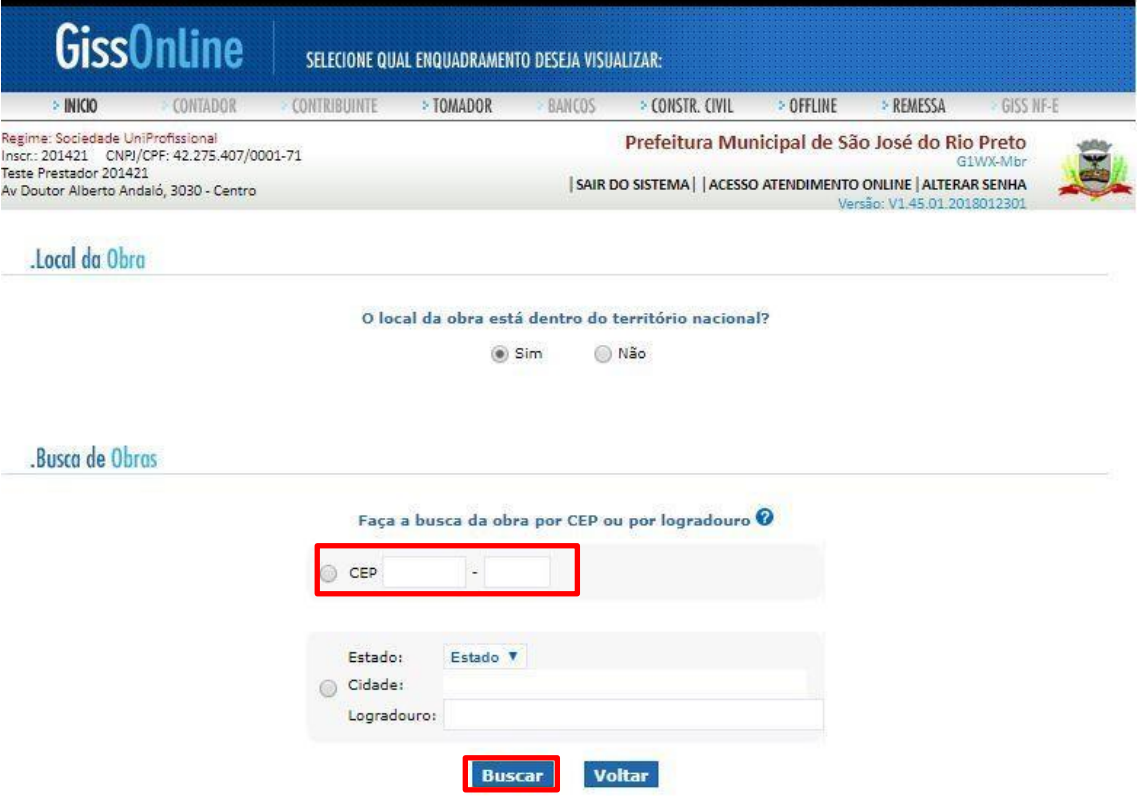

13. Confirmar o endereço da obra.

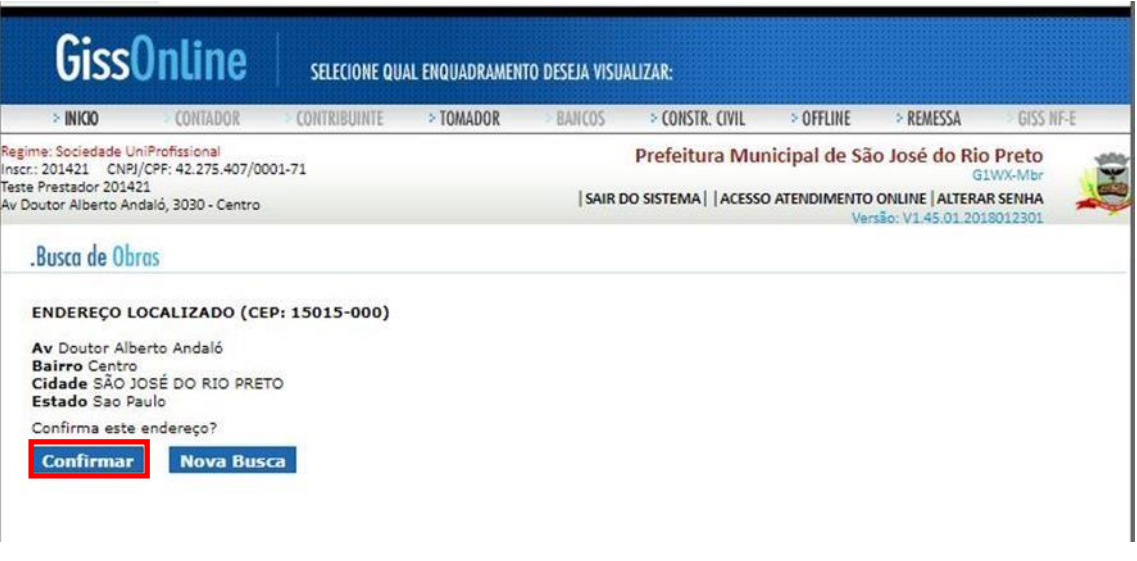

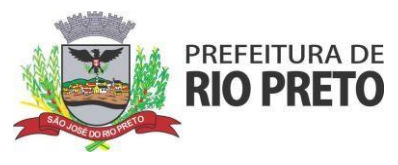

14. Informe todos os dados da obra e do dono da obra (tomador), campos com "**\***" são obrigatórios, selecione a opção de abatimento e gravar.

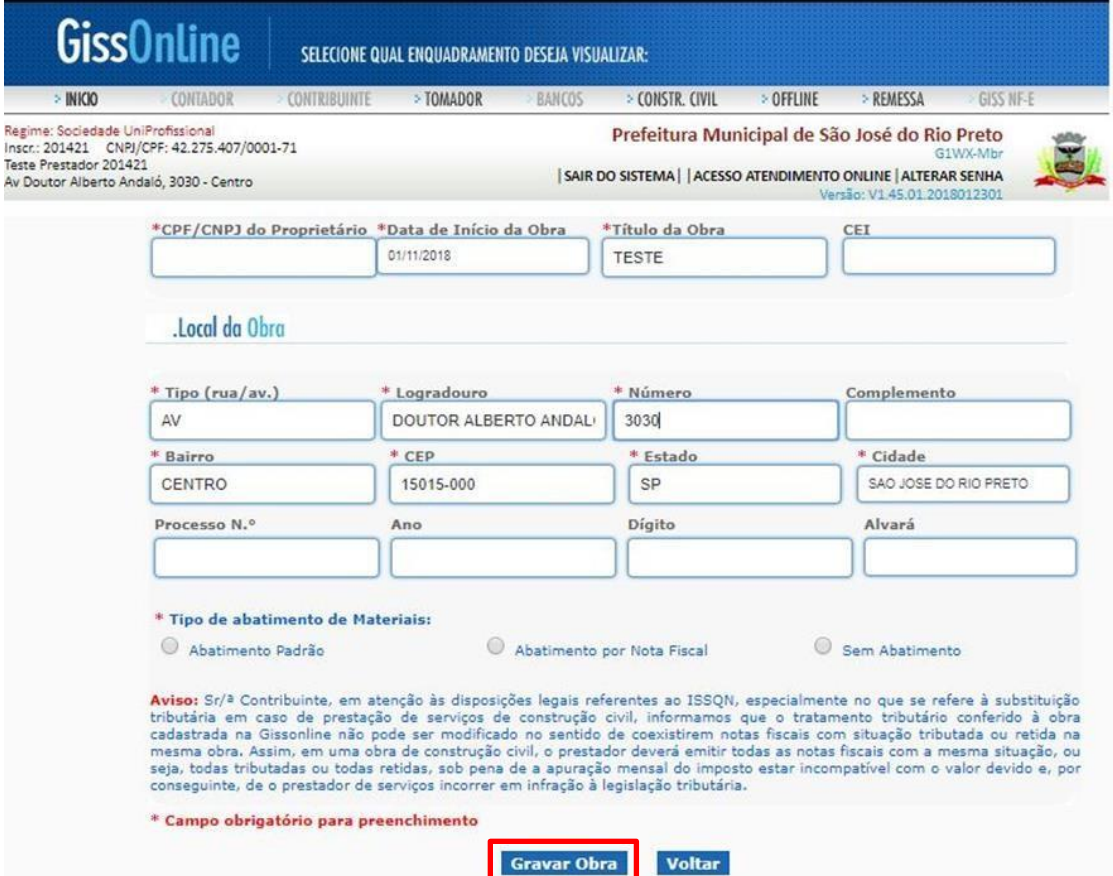

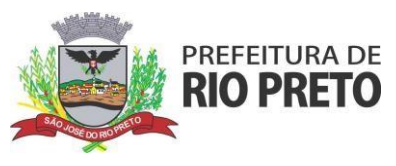

15. Clicar em enviar (será gerado o número da obra).

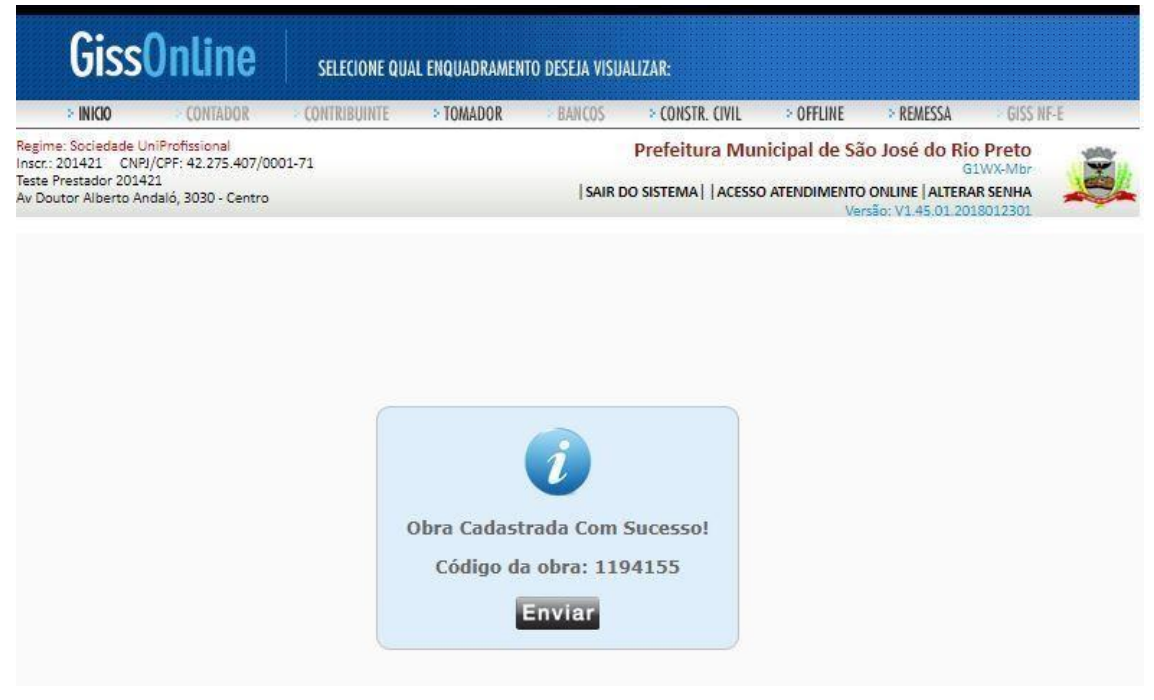

16. Cadastros de obras existentes, utilizar o número do cadastro para emissão da nota (manual "GINFES").

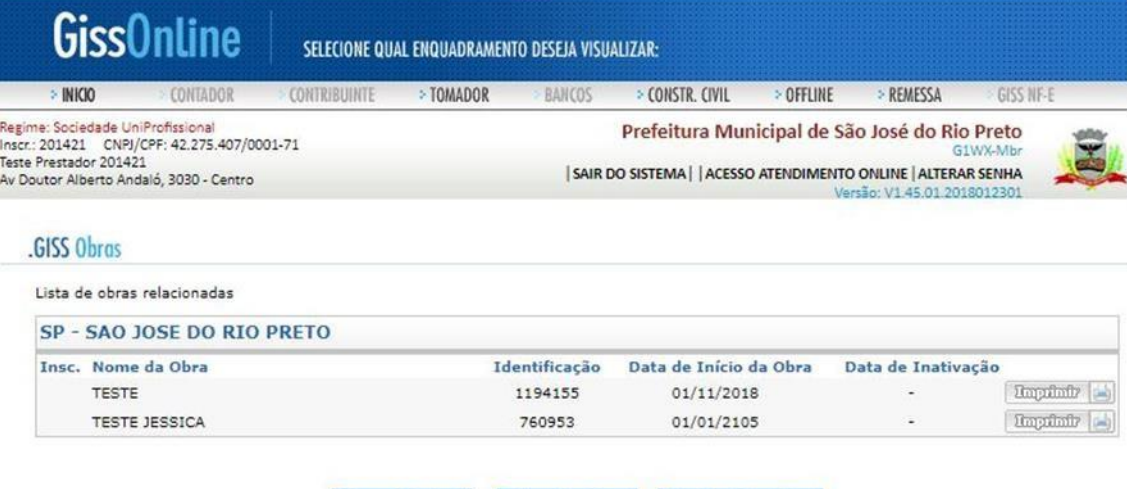

Menu Principal | Obras Inativas | Incluir Nova Obra

Dúvidas e informações adicionais: Telefone: (017) 3201-1310 whatsapp: (017) 3201-1315 Segunda a sexta Horário: 8:00h as 17:00h